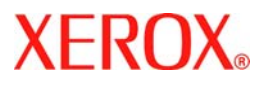

# **Kurzübersicht**

## **WorkCentre 7132**

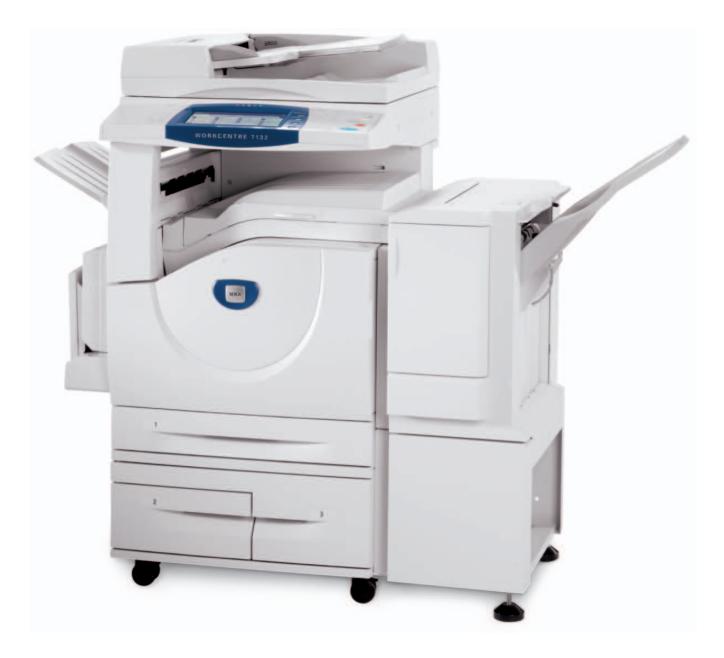

**701P44861 Mai 2006**

Microsoft, MS-DOS, Windows, Windows NT, Microsoft Network und Windows Server sind Marken der Microsoft Corporation in den Vereinigten Staaten und anderen Ländern.

Novell, NetWare, IntranetWare und NDS sind Marken von Novell, Inc. in den Vereinigten Staaten und anderen Ländern.

Adobe, Acrobat, PostScript, PostScript3 und PostScript Logo sind Marken von Adobe Systems Incorporated.

Apple, AppleTalk, EtherTalk, LocalTalk, Macintosh, MacOS und TrueType sind Marken von Apple Computer, Inc., in den Vereinigten Staaten und anderen Ländern.

HP, HPGL, HPGL/2 und HP-UX sind Marken der Hewlett-Packard Corporation.

Alle Produktnamen sind Marken der jeweiligen Eigentümer.

Die auf der Festplatte des Systems gespeicherten Daten können bei Festplatten-problemen verloren gehen. Xerox übernimmt keine Verantwortung für direkte oder indirekte Schäden, die aus einem derartigen Datenverlust entstehen. Xerox trägt keine Verantwortung für Ausfälle des Systems, die auf eine Infektion mit Computerviren oder Aktivitäten von Hackern zurückgehen.

Wichtiger Hinweis: (1) Dieses Handbuch unterliegt dem Urheberrecht, alle Rechte vorbehalten. Laut Gesetz darf dieses Handbuch ohne schriftliche Genehmigung des Herausgebers weder komplett noch auszugsweise kopiert oder geändert werden. (2) Teile dieses Handbuch können ohne vorherige Ankündigung geändert werden. (3) Wir begrüßen Kommentare in Bezug auf missverständliche Formulierungen, Fehler, Auslassungen oder fehlende Seiten. (4) Die hier beschriebenen Vorgehensweisen dürfen nur an Systemen durchgeführt werden, auf die sich die vorliegende Beschreibung ausdrücklich bezieht. Durch unsachgemäßen Betrieb können Fehler oder Unfälle verursacht werden.

Für Probleme, die sich aus der unsachgemäßen Handhabung des Geräts ergeben, trägt Xerox keine Haftung.

Der Export dieses Produkts ist in Übereinstimmung mit den Gesetzen in Bezug auf den Export und Außenhandel Japans und/oder den Exportbestimmungen der Vereinigten Staaten streng geregelt.

Xerox und Ethernet sind Marken.

*Hinweis: BLAUE Überschriften dienen zur Kennzeichnung von Abschnitten für IT-Administratoren, mit GRÜNEN Überschriften werden Abschnitte für Endanwender hervorgehoben und durch ROTE Überschriften wird auf erforderliche Benutzereingriffe hingewiesen. Das Aussehen der Benutzerschnittstelle kann je nach Gerätekonfiguration und Geräteeinstellungen variieren.*

## **Inhaltsverzeichnis**

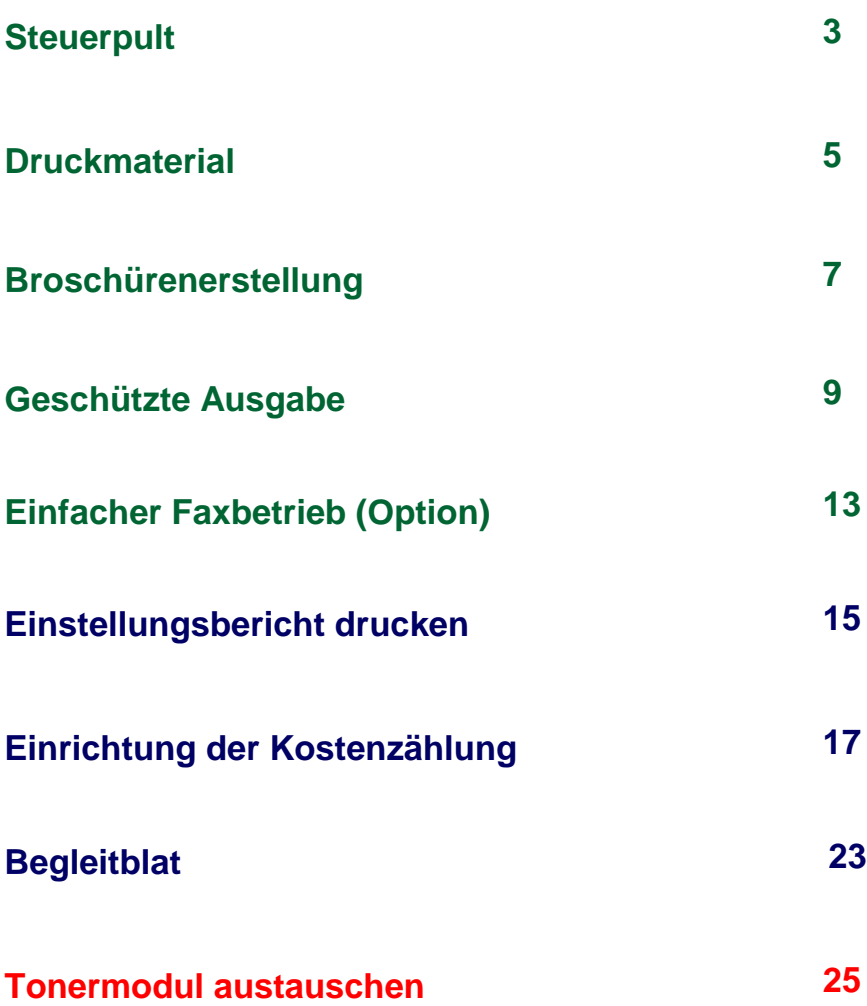

### **Steuerpult**

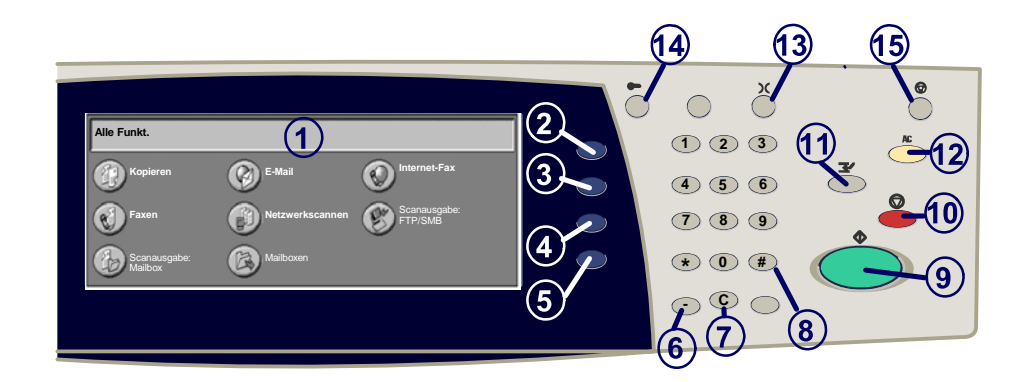

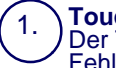

3.

#### **Touchscreen**

Der Touchscreen dient zur Einstellung der Gerätefunktionen. Hier werden auch Fehlermeldungen und Fehlerbehebungsanweisungen sowie allgemeine Informationen zum System angezeigt.

#### 2. **Alle Betriebsarten**

Ruft die Anzeige "Alle Betriebsarten" auf dem Touchscreen auf. Über diese Anzeige

**Betriebsarten** Ruft die Anzeige "Kopieren", "Faxen" oder "Scannen" auf dem Touchscreen auf.

4. **Auftragsstatus** Ruft Informationen zum Auftragsverarbeitungszustand auf dem Touchscreen auf.

5. **Systemstatus** Dient zum Aufrufen des Gerätestatus.  $\overline{3}$ 

### **Steuerpult**

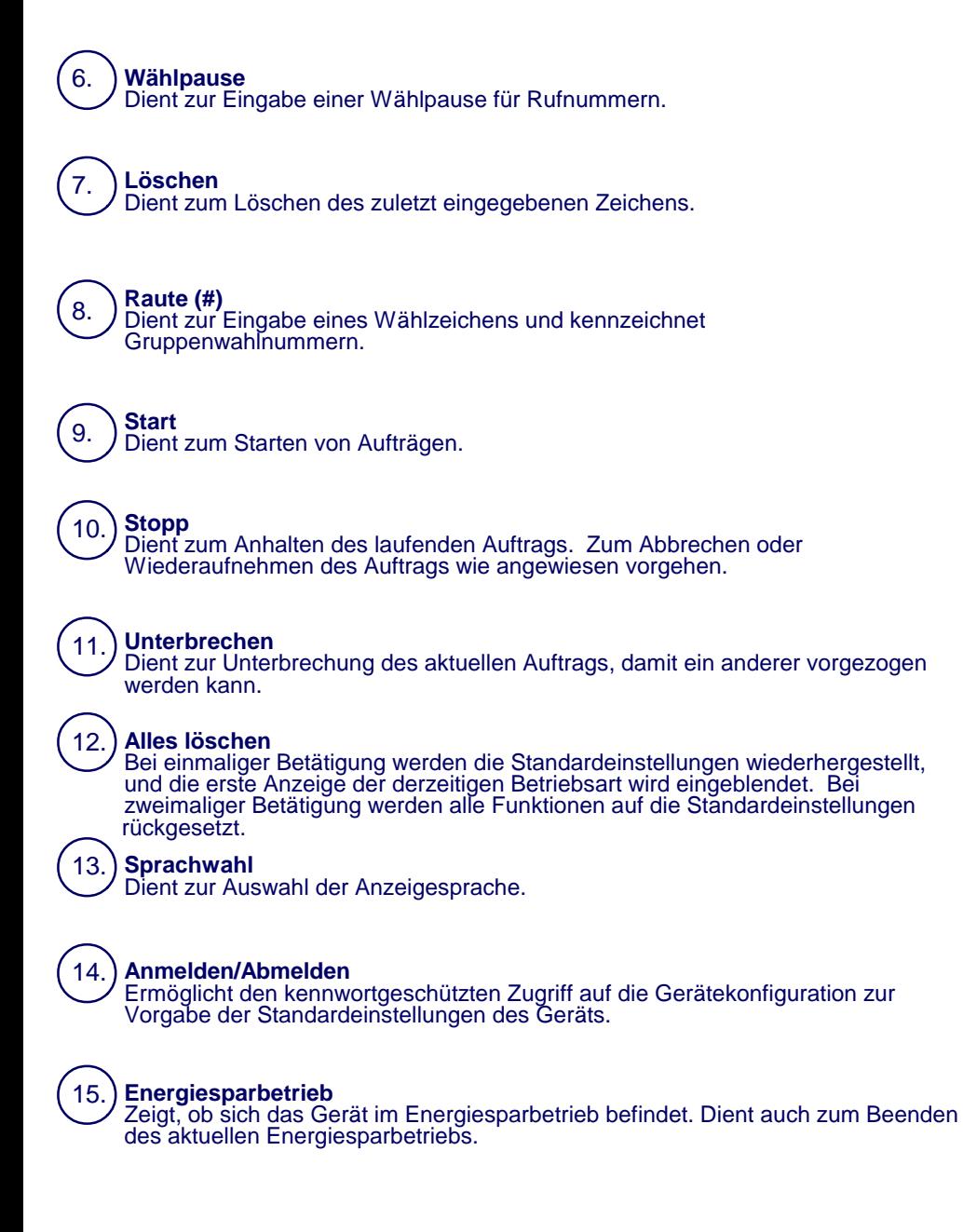

### **Druckmaterial**

Art und Format des Druckmaterials entsprechend der folgenden Verfahrensweise angeben:

**ACHTUNG: Für die Druckmaterialien in den Materialbehältern müssen Format und Art richtig angegeben werden. Andernfalls kann die Fixiereinheit beschädigt werden.** 

Wenn Druckmaterial in einen Behälter eingelegt wird, wird die Anzeige für die Behältereinstellung angezeigt.

#### 1. **Materialart** antippen.

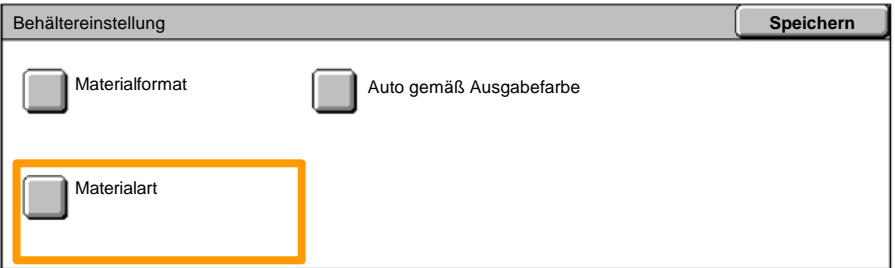

#### Die gewünschte Materialart aus der angezeigten Liste auswählen. 2.

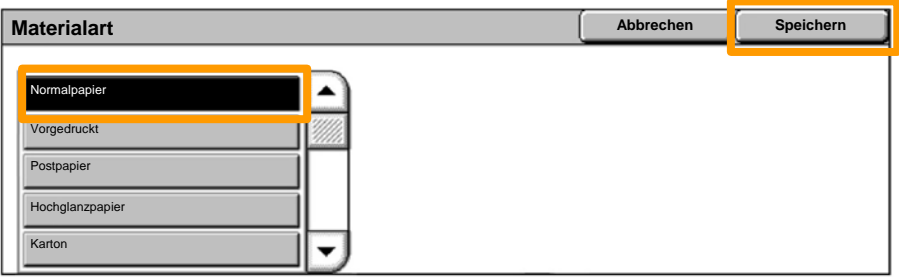

3. **Speichern** antippen.

4. Falls erforderlich, **Materialformat** antippen.

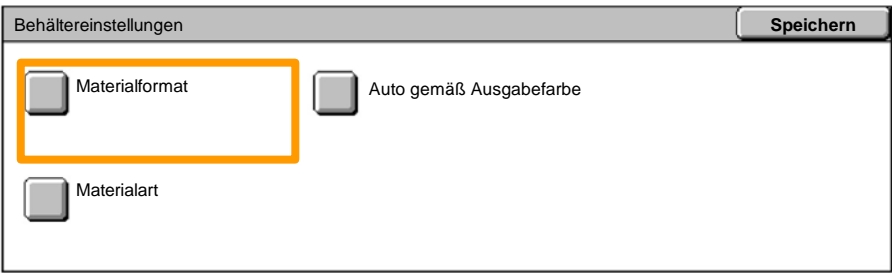

Das gewünschte Materialformat aus der angezeigten Liste auswählen. 5.

### 6. **Speichern** antippen.

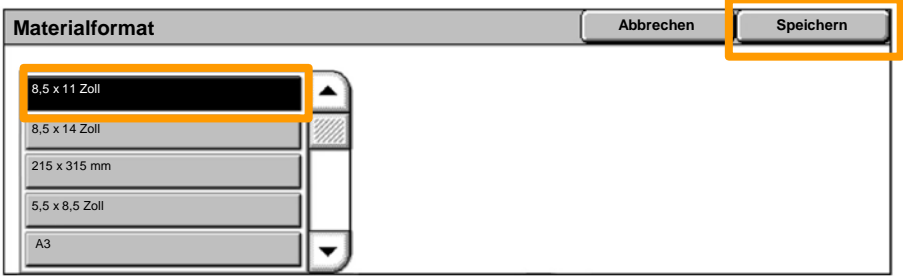

7. **Speichern** antippen.

### **Broschürenerstellung**

Am Computer in der geöffneten Anwendung die Option **Drucken** auswählen.

*HINWEIS: Dieses Beispiel veranschaulicht die Verwendung eines PCL-Druckertreibers.*

- 1. Auf **Eigenschaften** klicken.
- 2. Auf das Register **Material/Ausgabe** klicken.
- 3. Auf **Materialauswahl** klicken.

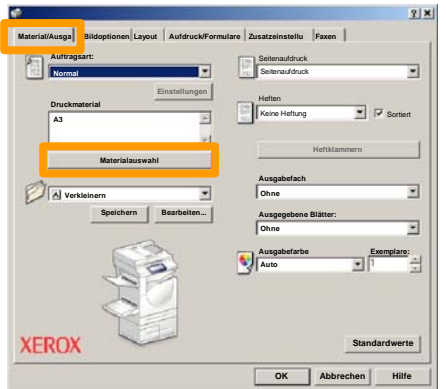

- Auf die Dropdown-Liste **Materialformat** klicken und das gewünschte Format auswählen. 4.
- 5. Auf **OK** klicken.

### **Broschürenerstellung**

- 6. Auf das Register **Layout** klicken.
- Auf die Schaltfläche **Poster/Broschüre/Mischdokument** klicken. 7.

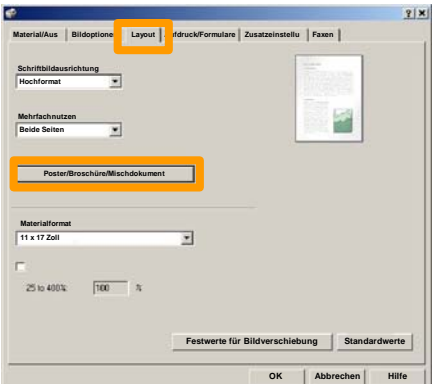

8. Die Option **Broschüre** aktivieren.

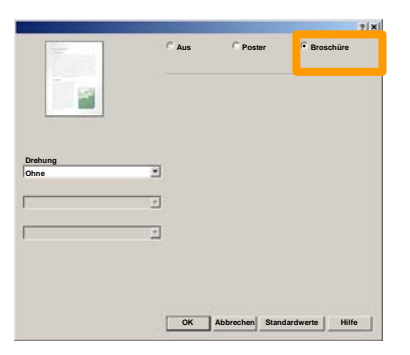

- 9. Falls erforderlich, auf **OK** klicken, um Konflikte zu lösen.
- 10. Auf **OK** klicken, um das Fenster **Broschüre** zu schließen.
- Auf **OK** klicken, um das Fenster **Eigenschaften** zu schließen. 11.
- Die gewünschte Anzahl der Exemplare eingeben und auf **OK** klicken. 12.

### **Geschützte Ausgabe**

Am Computer in der geöffneten Anwendung die Option **Drucken** auswählen.

*HINWEIS: Dieses Beispiel veranschaulicht die Verwendung eines PCL-Druckertreibers.*

- 1. Auf **Eigenschaften** klicken.
- 2. Auf das Register **Material/Ausgabe** klicken.
- 3. Auf das Feld **Auftragsart** klicken.
- 4. Auf die Option **Geschützte Ausgabe** klicken.

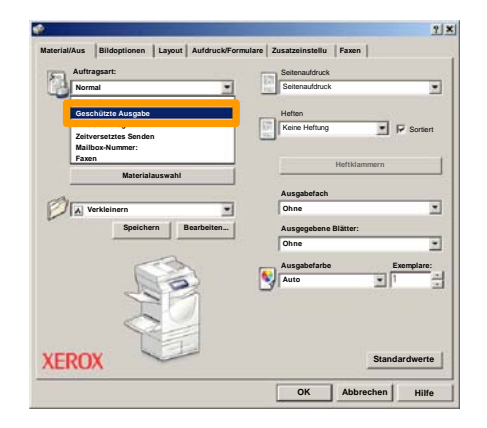

### **Geschützte Ausgabe**

5. Auf **Einstellung** klicken.

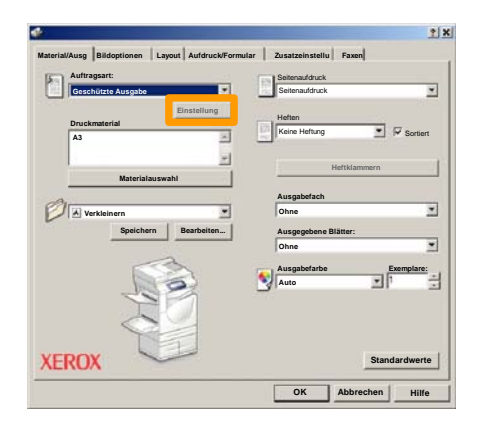

Den Benutzernamen und ein Kennwort (1-12 Stellen) in die dafür vorgesehenen Felde eingeben und auf **OK** klicken. 6.

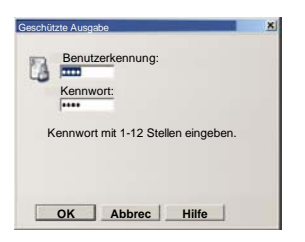

- 7. Auf **OK** klicken.
- Die gewünschte Anzahl der Exemplare eingeben und auf **OK** klicken. 8.

### **Geschützte Ausgabe**

Auf dem Steuerpult des Geräts Taste **Auftragsstatus** drücken. 9.

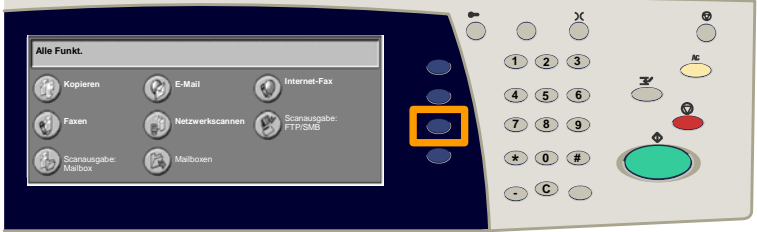

#### 10. Register Aufträge im Speicher antippen.

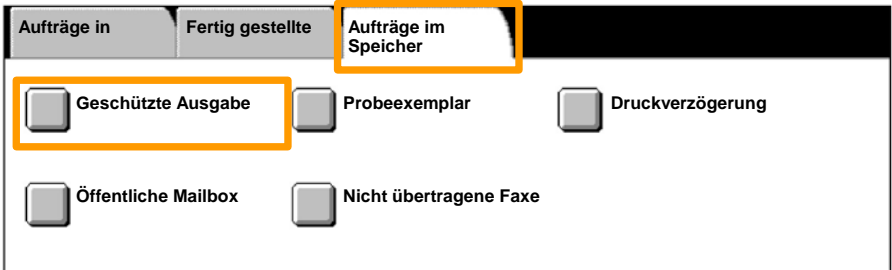

#### 11. **Geschützte Ausgabe** antippen.

#### 12. Eine **Benutzerkennung** auswählen.

### 13. **Dateiliste** antippen.

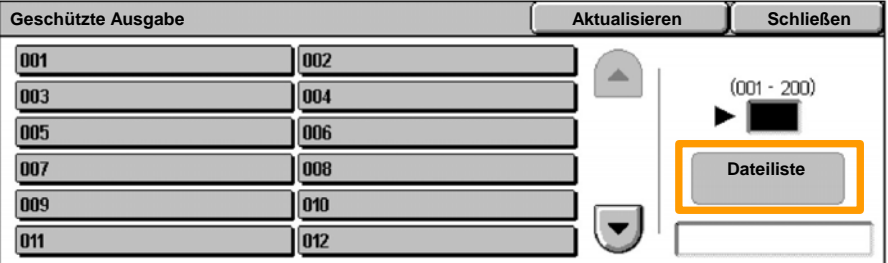

14. Kennwort mit 1-12 Stellen eingeben.

#### 15. **Bestätigen** antippen.

#### 16. Dokument auswählen und **Drucken** antippen.

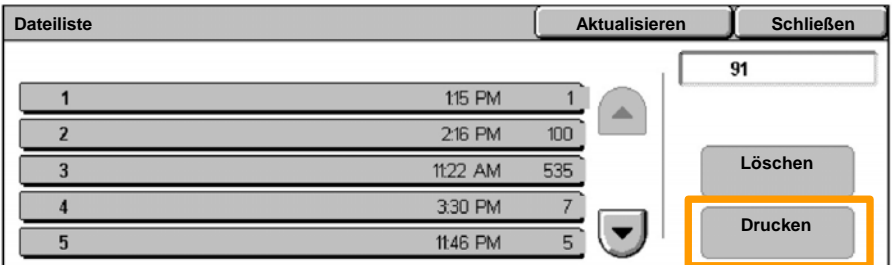

**Drucken und löschen** oder **Drucken und speichern** 17. antippen.

Der Auftrag wird im Ausgabefach ausgegeben.

## **Einfacher Faxbetrieb (Option)**

1. Vorlagen in den Vorlageneinzug einlegen.

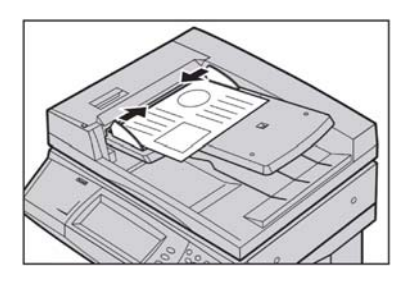

#### 2. **Faxen** antippen.

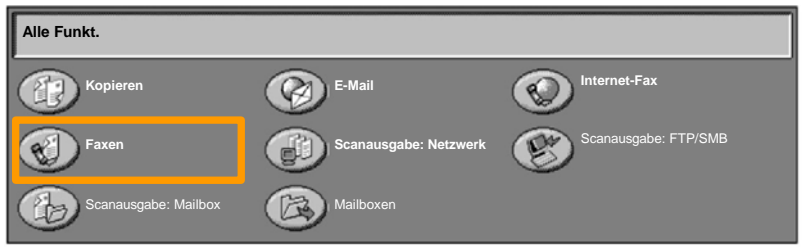

Nummer des Empfängers über die Zifferntastatur auf dem Steuerpult eingeben. Alternativ kann die Nummer auch über die Schaltfläche **Tastatur** oder durch Auswählen des Empfängers über die Schaltfläche **Adressbuch** eingegeben werden. 3.

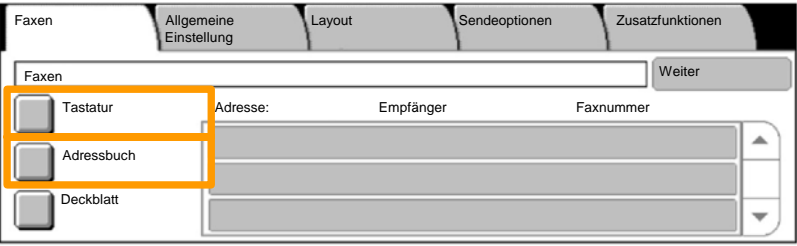

## **Einfacher Faxbetrieb (Option)**

4. Faxeinstellungen auf den hier markierten Registern ändern.

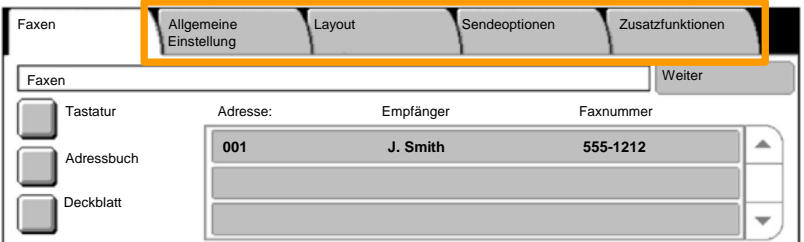

#### 5. Taste **Start** drücken.

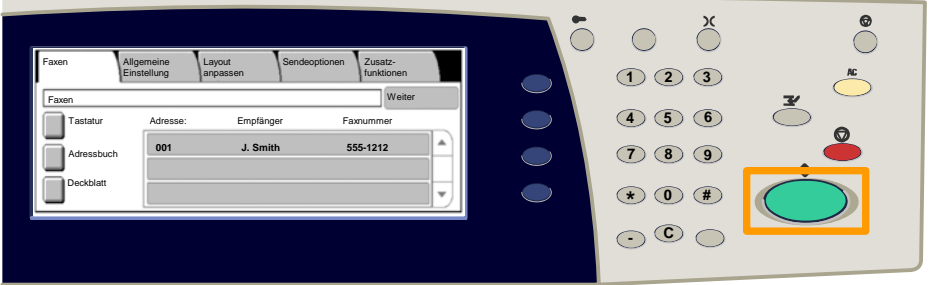

#### Der Faxauftrag wird übertragen.

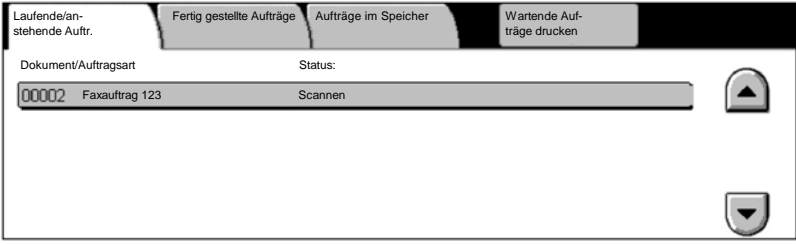

### **Einstellungsbericht drucken**

Auf der Anzeige **Berichtausgabe** steht eine Reihe von nützlichen Berichten zur Verfügung.

Die Anzeige **Berichtausgabe** wird wie folgt aufgerufen: 1. Die Taste **Gerätestatus** auf dem Steuerpult drücken. 2. Das Register **Zähler/Berichte** auf dem Touchscreen antippen.

3. Die Schaltfläche **Berichtausgabe** antippen.

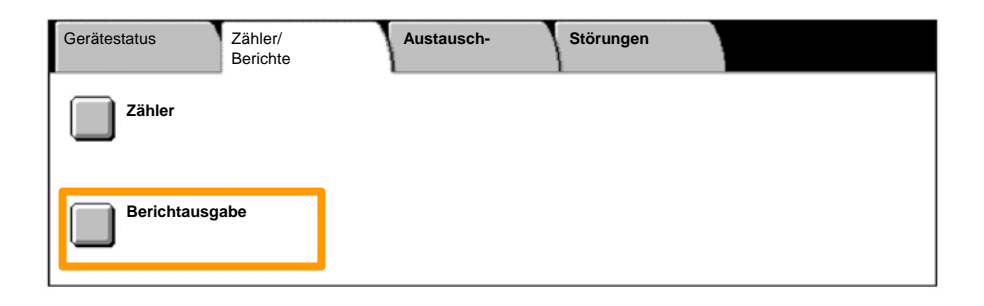

## **Einstellungsbericht drucken**

### 4. **Druckbetrieb** antippen.

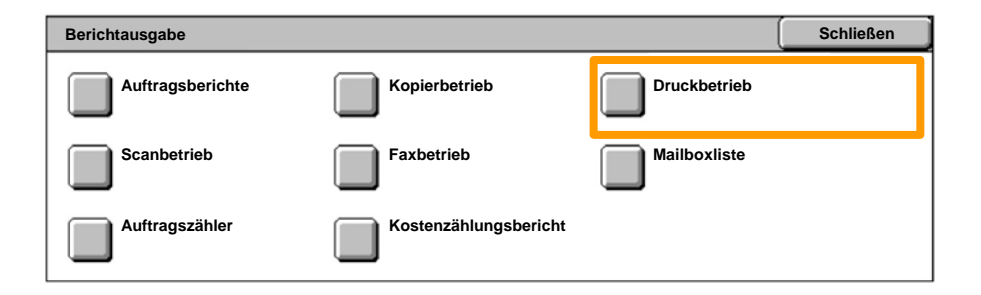

### 5. **Allgemeine Einstellungen** antippen.

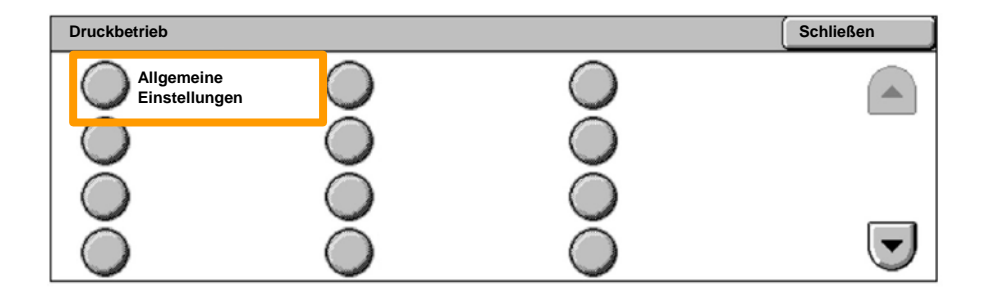

### 6. Taste **Start** drücken.

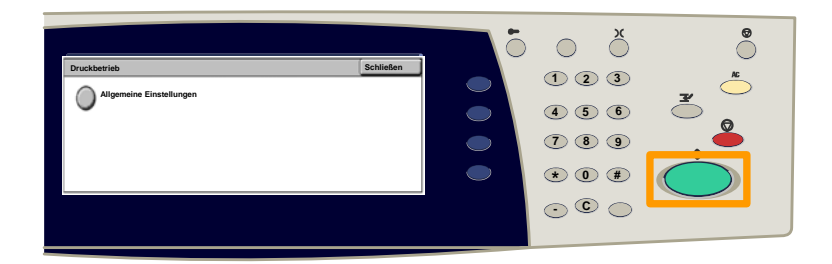

### Der Bericht wird im Ausgabefach ausgegeben.

Die Taste **Anmelden/Abmelden** auf dem Steuerpult drücken 1.

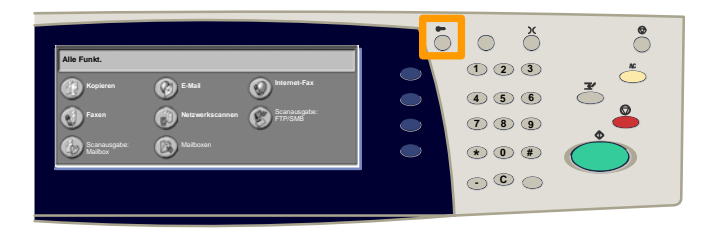

Die richtige Benutzerkennung eingeben und **Bestätigen** antippen. 2.

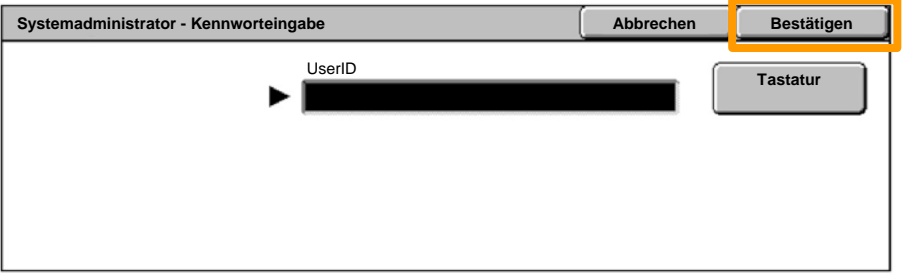

#### **Verwaltung** antippen. 3.

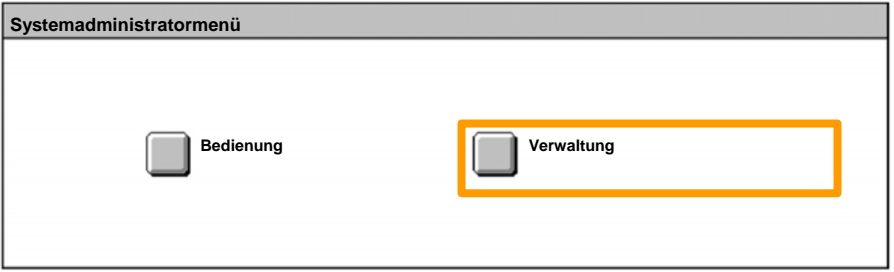

#### **Zugriffssteuerung** antippen. 4.

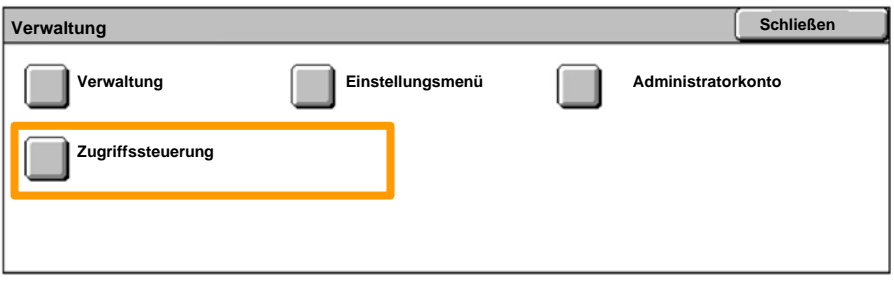

### **Anmeldung/Kostenzählung** antippen. 5.

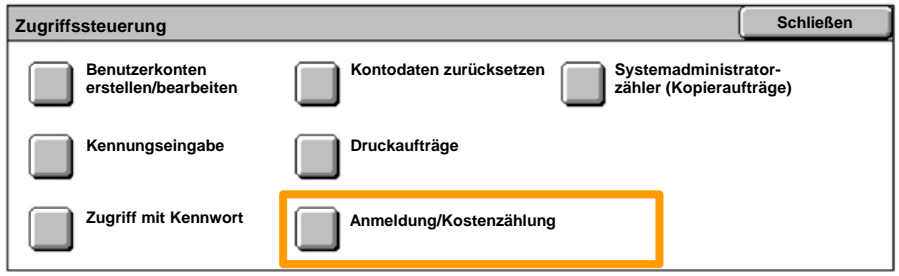

#### **Lokal** antippen. 6.

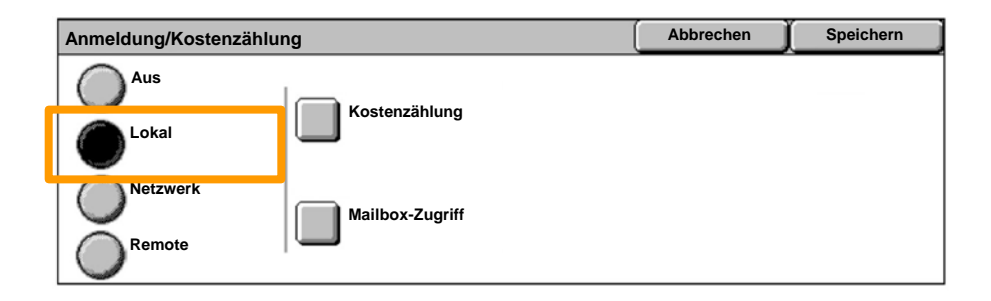

#### **Kostenzählung** antippen. 7.

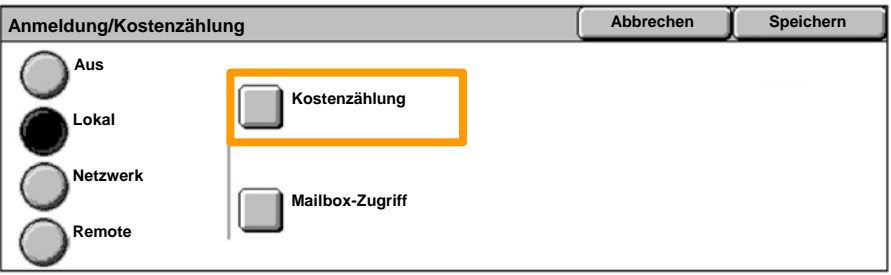

#### Die gewünschte Betriebsart aktivieren (Kopieren, Drucken...) und **Speichern** antippen. 8.

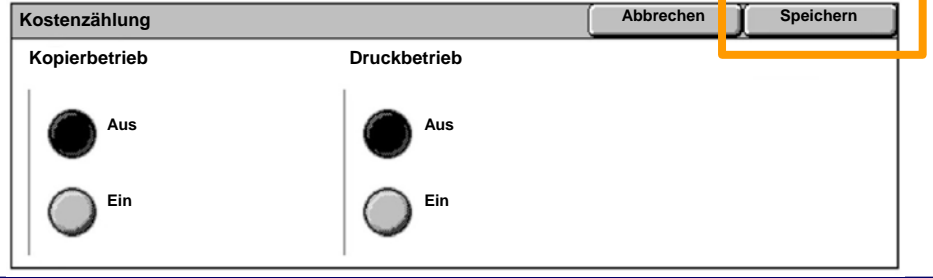

#### **Speichern** antippen. 9.

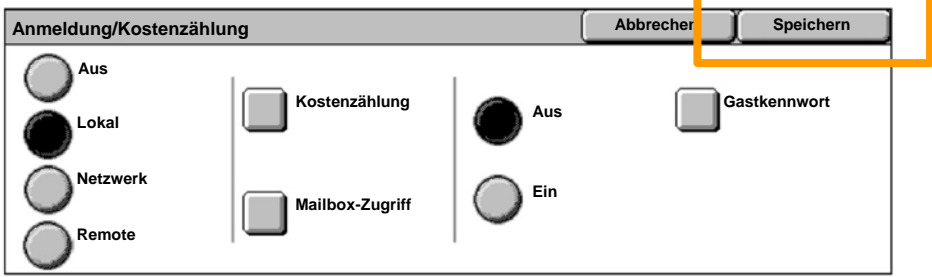

### 10. Benutzerkonten erstellen/bearbeiten antippen.

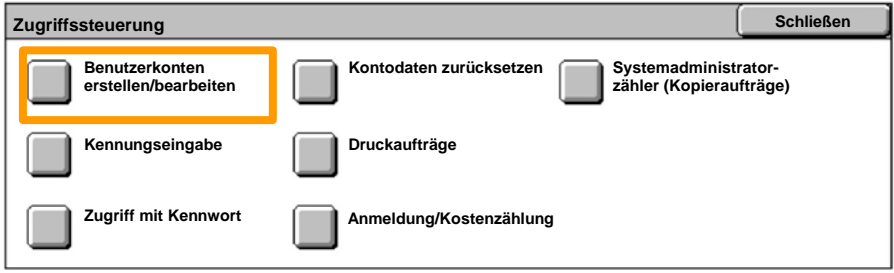

#### 11. Eine verfügbare Benutzerkennung auswählen und **Erstellen/Löschen** antippen.

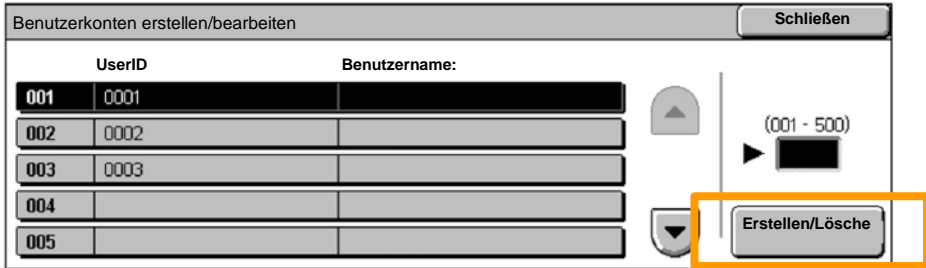

12. Wenn die Tastatur angezeigt wird, die neue Benutzerkennung eingeben und **Speichern** antippen.

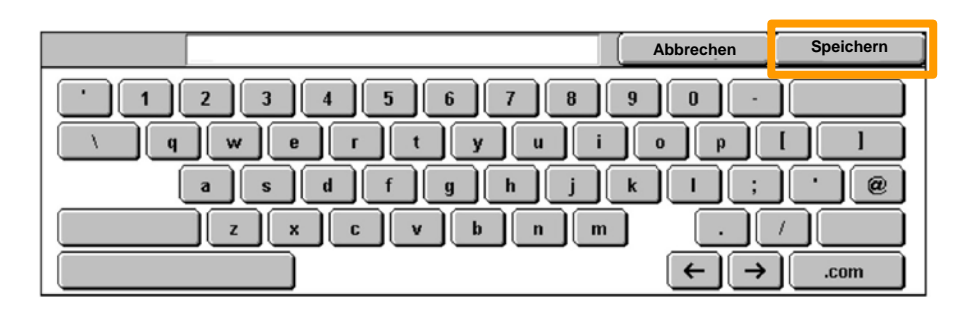

### 13. **Kontolimit** antippen.

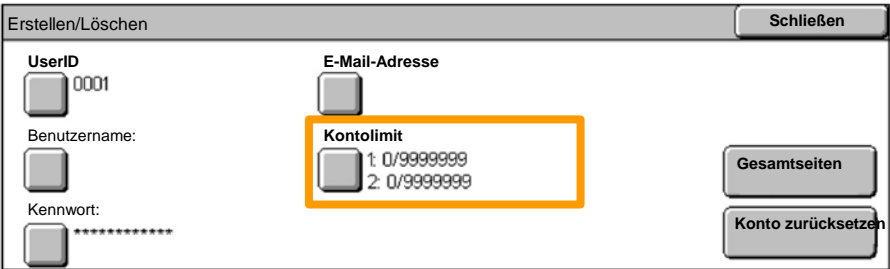

#### 14. Die gewünschte Betriebsart aktivieren (Kopieren, Drucken...) und **Kontolimit** antippen.

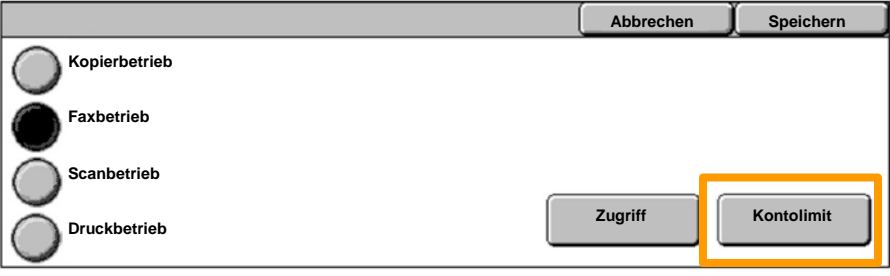

**WorkCentre 7132 Kurzübersicht WorkCentre 7132**

15. Die Werte für das Kontolimit über die Zifferntastatur eingeben. Mit **Weiter** zwischen den Feldern **Farbe** und **Schwarzweiß** wechseln.

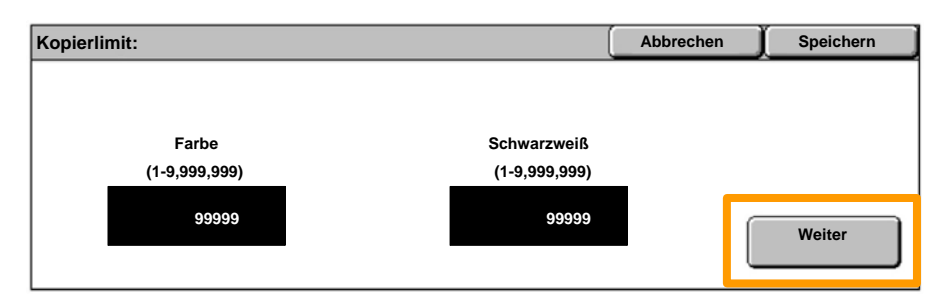

16. **Speichern** antippen.

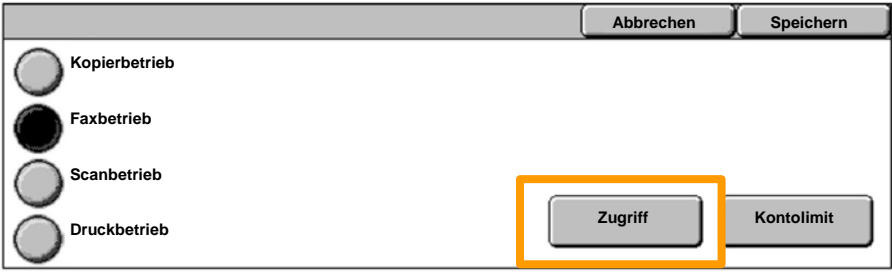

- 17. Über die Schaltfläche Zugriff gegebenenfalls den Zugriff einschränken auf ausschließlich Schwarzweißaufträge oder ausschließlich Farbaufträge oder uneingeschränkten Zugriff zulassen.
- 18. **Speichern** antippen.
- 19. Mehrmals Schließen antippen, um die Bildschirme mit den Systemeinstellungen zu schließen.

### **Begleitblatt**

Die Taste **Anmelden/Abmelden** auf dem Steuerpult drücken. 1.

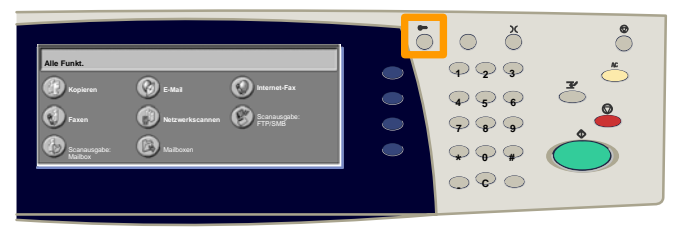

Die richtige Benutzerkennung eingeben und **Bestätigen** antippen. 2.

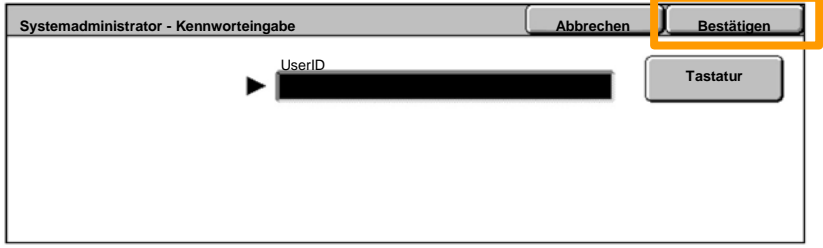

- 3. **Verwaltung** antippen.
- 4. **Verwaltung** antippen.
- 5. **Druckbetrieb** antippen.

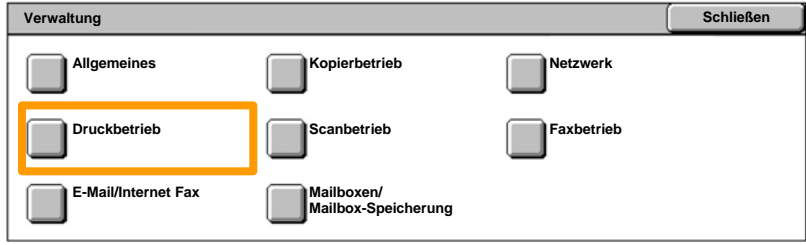

### **Begleitblatt**

- 6. **Andere Einstellungen** antippen.
- Mit den Pfeilschaltflächen zur Schaltfläche **Begleitblatt** blättern. **Begleitblatt** antippen. 7.

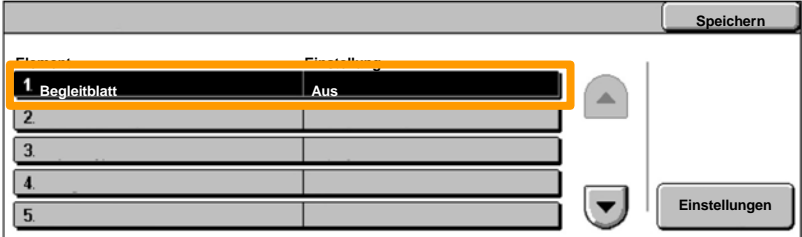

### 8. **Einstellung ändern** antippen.

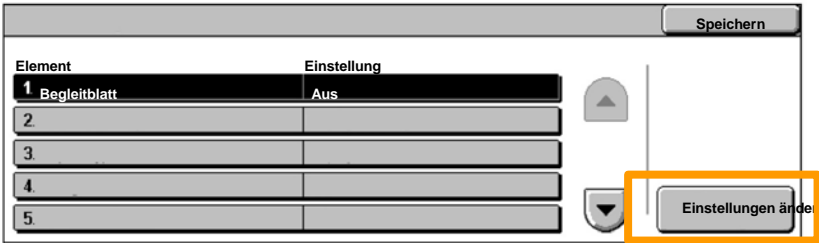

Die gewünschte Option für das Begleitblatt auswählen und **Speichern** antippen. 9.

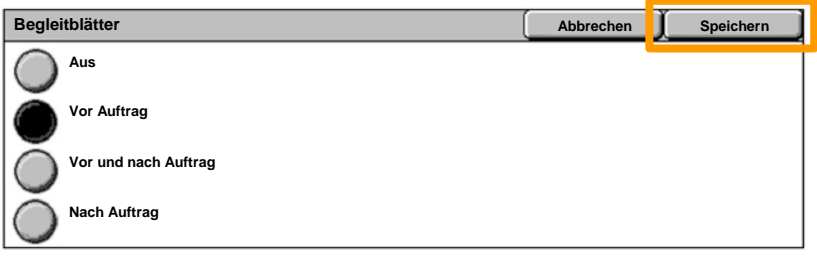

10. Mehrmals Schließen antippen, um die Bildschirme mit den Systemeinstellungen zu schließen.

Wenn ein Tonermodul ausgetauscht werden muss, wird automatisch die folgende Meldung angezeigt. Wenn ein Tonermodul leer ist, schaltet sich das Gerät ab.

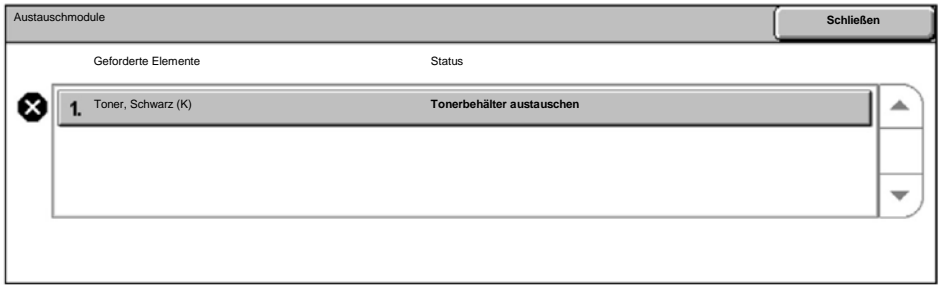

Tonermodule können auch folgendermaßen überprüft und ausgetauscht werden:

#### 1. Die Taste **Gerätestatus** auf dem Steuerpult drücken.

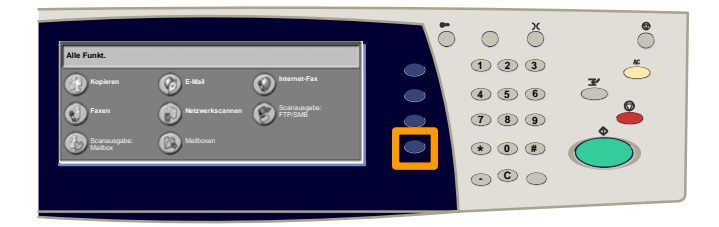

#### 2. Register **Austauschmodule** antippen.

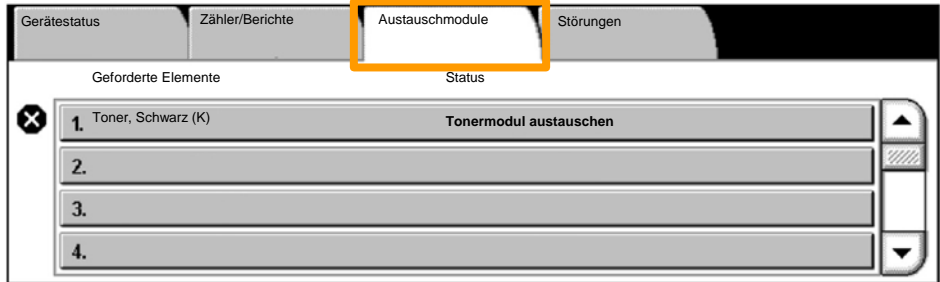

25

Die durch ein Kreuz gekennzeichneten auszuwechselnden Tonermodule auswählen. 3.

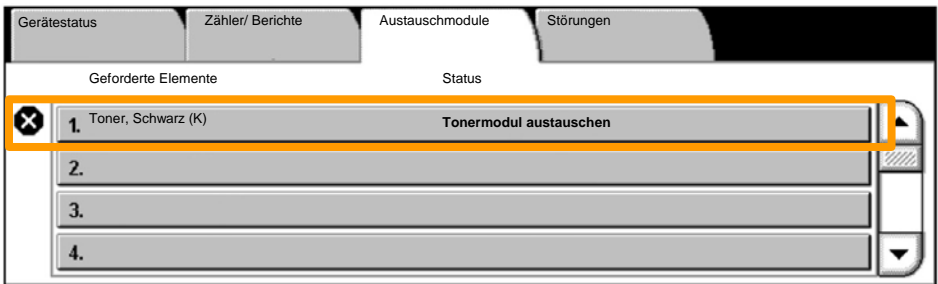

4. **Modul austauschen** antippen.

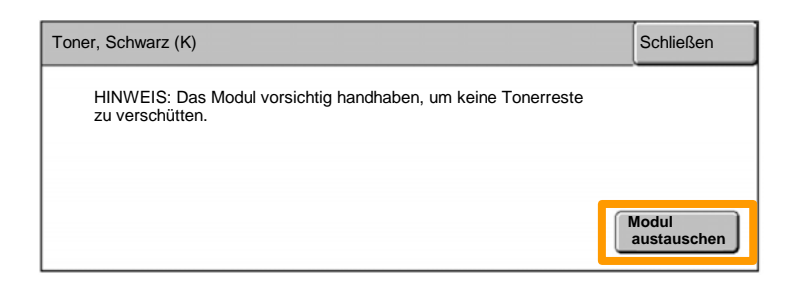

Warten, bis das Karussell in der richtigen Position steht und das Statusfenster angezeigt wird. Dann bestätigen, welcher Toner ausgetauscht werden soll. 5.

HINWEIS: Im Beispiel wird angezeigt, dass der gelbe Toner (Y) ausgetauscht werden muss.

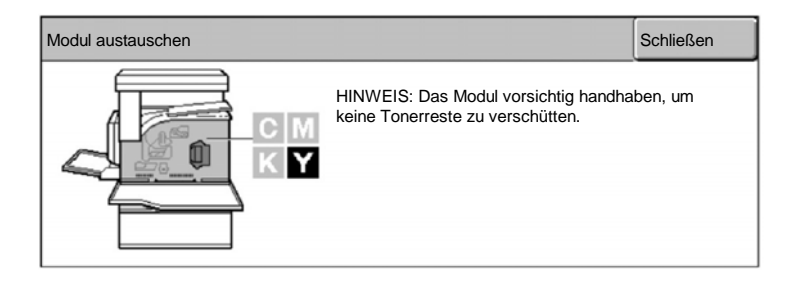

Vordere Abdeckung öffnen. 6.

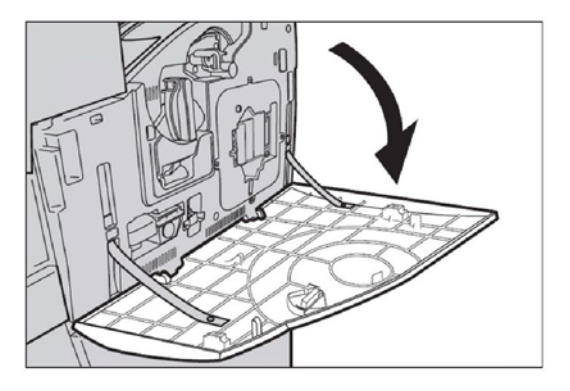

7. Tonermodultür öffnen.

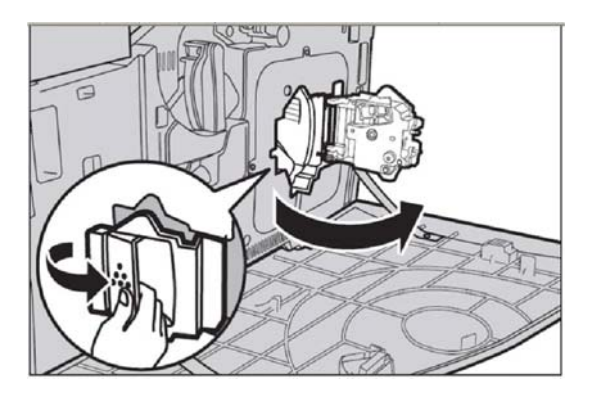

8. Tonermodul aus dem Gerät entfernen.

HINWEIS: Das Modul vorsichtig handhaben, um keine Tonerreste zu verschütten.

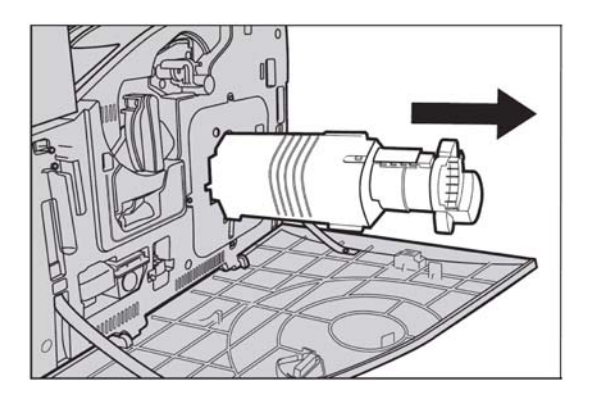

Die Tonermodule können wieder verwertet werden. Modul in der Originalverpackung an Xerox zurücksenden. Rücksende-Aufkleber sind jedem neuen Tonermodul beigefügt.

Neues Tonermodul aus dem Karton nehmen. Das Modul ungefähr 10 Mal wie abgebildet hin- und herschütteln, damit sich der Toner im Modul gleichmäßig verteilt. 9.

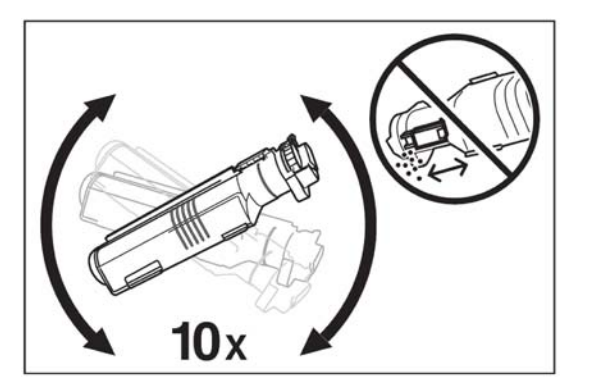

10. Modul einsetzen. Darauf achten, dass der Pfeil am Modul an dem Pfeil am Gerät ausgerichtet ist. Modul einschieben, bis es einrastet.

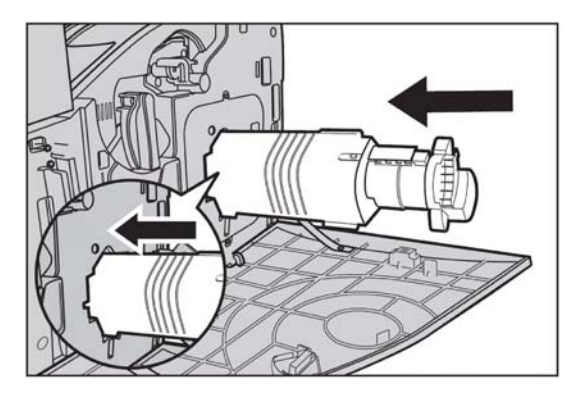

11. Tonermodultür schließen.

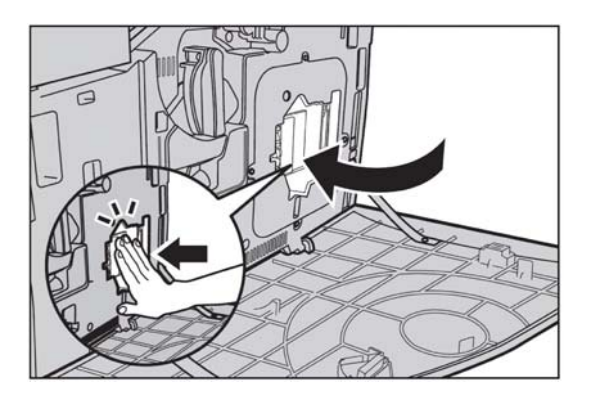

12. Vordere Abdeckung schließen.

HINWEIS: Abdeckung beim Schließen in der Mitte fest andrücken. Falls eine Fehlermeldung auf dem Touchscreen erscheint, die Abdeckung rechts andrücken, um sie vollständig zu schließen.

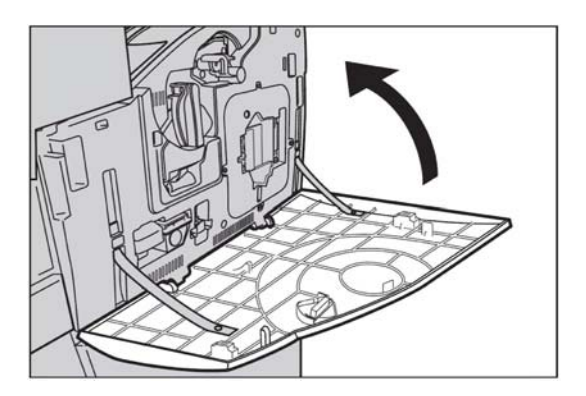

Wenn auf dem Touchscreen angezeigt wird, dass ein weiteres Tonermodul ausgetauscht werden muss, den Vorgang für den angegebenen Toner wiederholen. 13.